## Dell G5 5590

Konfiguracja i dane techniczne

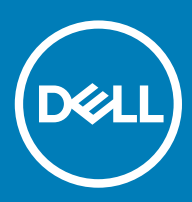

### Uwagi, przestrogi i ostrzeżenia

- UWAGA: Napis UWAGA oznacza ważną wiadomość, która pomoże lepiej wykorzystać komputer.
- △ PRZESTROGA: Napis PRZESTROGA informuje o sytuacjach, w których występuje ryzyko uszkodzenia sprzętu lub utraty danych, i przedstawia sposoby uniknięcia problemu.
- A | OSTRZEŻENIE: Napis OSTRZEŻENIE informuje o sytuacjach, w których występuje ryzyko uszkodzenia sprzętu, obrażeń ciała lub śmierci.

© 2019 Dell Inc. lub podmioty zależne. Wszelkie prawa zastrzeżone. Dell, EMC i inne znaki towarowe są znakami towarowymi firmy Dell Inc. lub jej spółek zależnych. Inne znaki towarowe mogą być znakami towarowymi ich właścicieli.

2019 - 01

# Spis treści

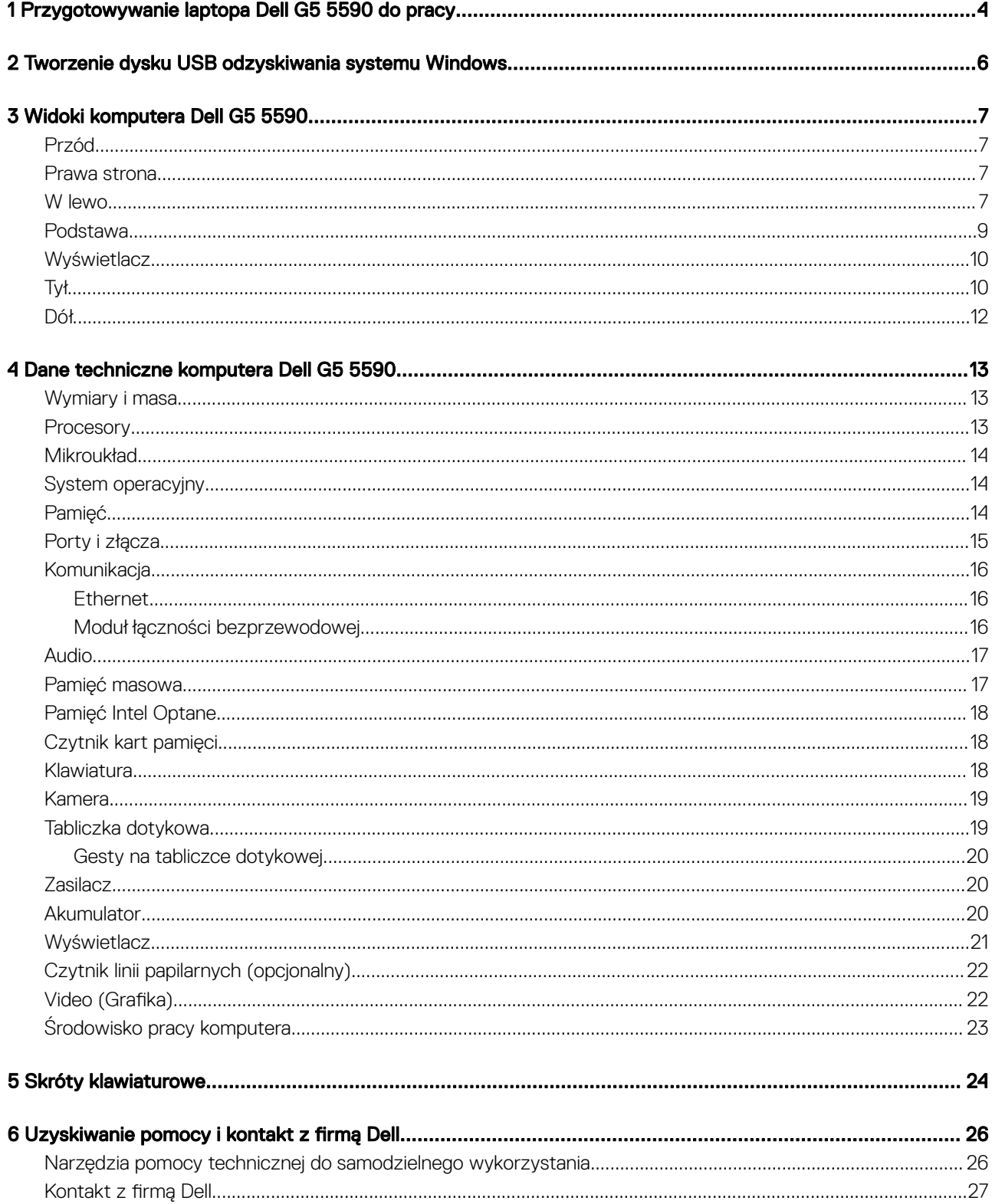

## <span id="page-3-0"></span>Przygotowywanie laptopa Dell G5 5590 do pracy

- (i) UWAGA: W zależności od zamówionej konfiguracji posiadany komputer może wyglądać nieco inaczej niż na ilustracjach w tym dokumencie.
- 1 Podłącz zasilacz i naciśnij przycisk zasilania.

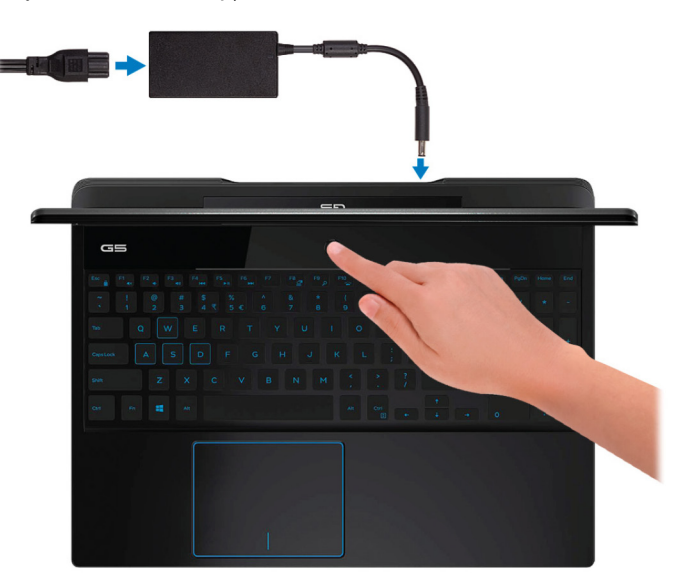

 $\odot$  UWAGA: W celu zmniejszenia zużycia elektryczności akumulator może przejść w tryb oszczędzania energii. Podłącz zasilacz i naciśnij przycisk zasilania, aby włączyć komputer.

2 Dokończ instalację systemu operacyjnego.

### System Ubuntu:

Postępuj zgodnie z instrukcjami wyświetlanymi na ekranie, aby ukończyć konfigurowanie. Aby uzyskać więcej informacji na temat instalowania i konfigurowania systemu Ubuntu, zapoznaj się z artykułami bazy wiedzy [SLN151664](http://www.dell.com/support/article/us/en/04/sln151664/how-to-install-ubuntu-linux-on-your-dell-pc?lang=en#Configuring_the_Ubuntu_install) i [SLN151748](https://www.dell.com/support/article/us/en/19/sln151748/how-to-configure-ubuntu-linux-after-its-first-installed-on-your-dell-pc) pod adresem [www.dell.com/support.](http://www.dell.com/support)

#### System Windows:

Postępuj zgodnie z instrukcjami wyświetlanymi na ekranie, aby ukończyć konfigurowanie. Firma Dell zaleca wykonanie następujących czynności podczas konfigurowania:

• Połączenie z siecią w celu aktualizowania systemu Windows.

### $\bigcirc$  UWAGA: Jeśli nawiązujesz połączenie z zabezpieczoną siecią bezprzewodową, po wyświetleniu monitu wprowadź hasło dostępu do sieci.

- Po połączeniu z Internetem zaloguj się do konta Microsoft lub utwórz je. Jeśli nie podłączono do Internetu, utwórz konto offline.
- Na ekranie **Support and Protection** (Wsparcie i ochrona) wprowadź swoje dane kontaktowe.
- 3 Zlokalizuj aplikacje firmy Dell w menu Start systemu Windows (zalecane)

### Tabela 1. Odszukaj aplikacje firmy Dell

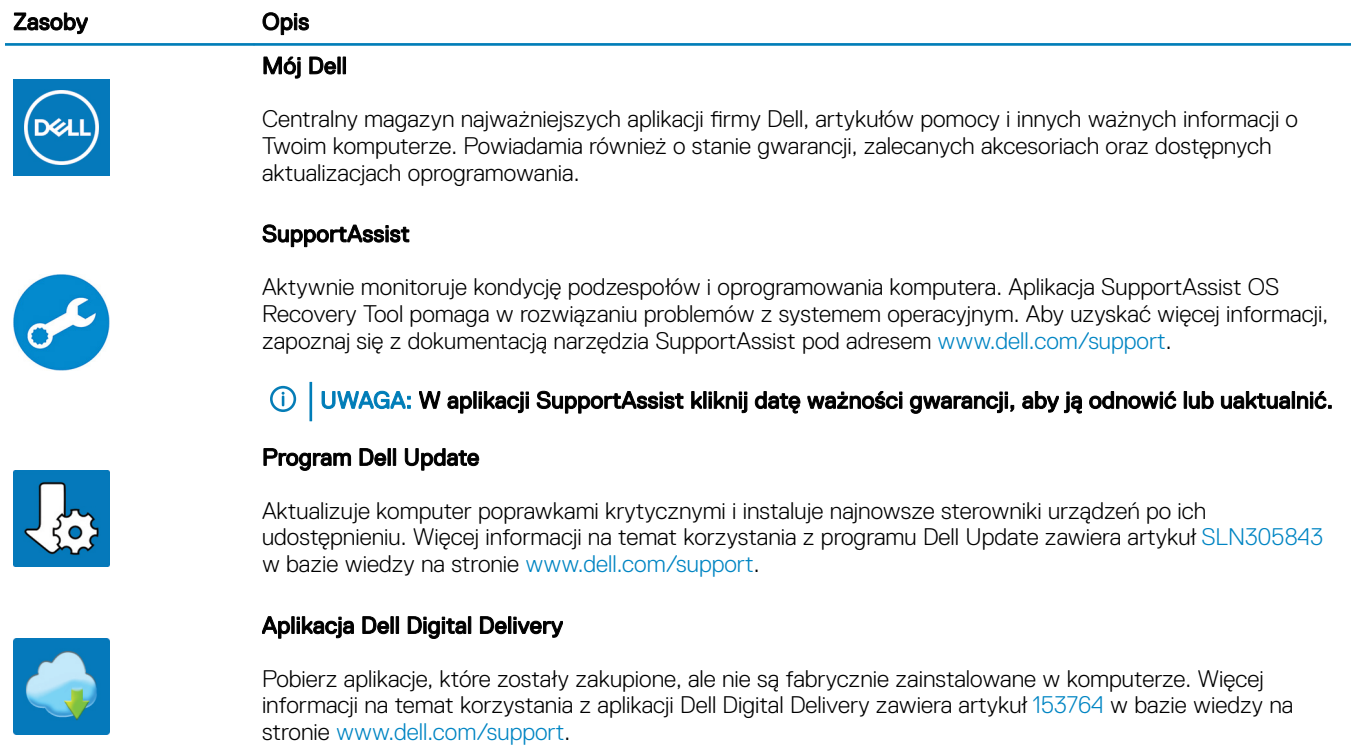

4 Utwórz dysk odzyskiwania systemu Windows.

### UWAGA: Zalecane jest utworzenie dysku odzyskiwania, aby rozwiązywać problemy, które mogą wystąpić w systemie Windows.

Więcej informacji zawiera artykuł [Tworzenie dysku USB odzyskiwania dla systemu Windows](#page-5-0).

## <span id="page-5-0"></span>Tworzenie dysku USB odzyskiwania systemu **Windows**

 $\boldsymbol{\mathcal{D}}$ 

Utwórz dysk odzyskiwania, aby rozwiązać problemy, które mogą wystąpić w systemie Windows. Do utworzenia dysku odzyskiwania potrzebny jest pusty nośnik flash USB o pojemności co najmniej 16 GB.

- UWAGA: Proces może potrwać nawet godzinę.
- UWAGA: Następujące czynności mogą się różnić w zależności od wersji zainstalowanego systemu Windows. Najnowsze instrukcje można znaleźć w witrynie pomocy technicznej firmy Microsoft.
- 1 Podłącz dysk flash USB do komputera.
- 2 W polu wyszukiwania systemu Windows wpisz Odzyskiwan.
- 3 W wynikach wyszukiwania kliknij pozycję Utwórz dysk odzyskiwania. Zostanie wyświetlone okno **Kontrola konta użytkownika**.
- 4 Kliknij przycisk Tak, aby kontynuować. Zostanie wyświetlone okno **Dysk odzyskiwania**.
- 5 Wybierz opcję Utwórz kopię zapasową plików systemowych na dysku odzyskiwania i kliknij przycisk Dalej.
- 6 Wybierz opcję Dysk flash USB i kliknij przycisk Dalej.
- Pojawi się komunikat informujący, że wszystkie dane na dysku flash USB zostaną usunięte.
- 7 Kliknij przycisk Utwórz.
- 8 Kliknij przycisk Zakończ.

Więcej informacji na temat ponownej instalacji systemu Windows za pomocą dysku USB odzyskiwania można znaleźć w sekcji *Rozwiązywanie problemów* w *instrukcji serwisowej* produktu dostępnej pod adresem [www.dell.com/support/manuals](https://www.dell.com/support/manuals).

## Widoki komputera Dell G5 5590

## <span id="page-6-0"></span>Przód

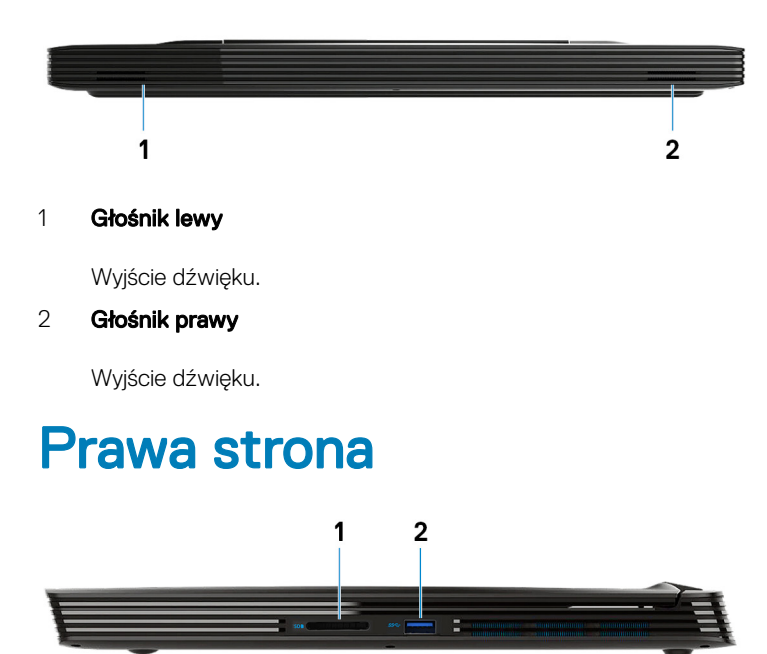

### 1 Gniazdo karty SD

Umożliwia odczytywanie i zapisywanie informacji na karcie SD.

### 2 Port USB 3.1 pierwszej generacji

Służy do podłączania urządzeń peryferyjnych, takich jak urządzenia pamięci masowej i drukarki. Zapewnia szybkość transmisji danych do 5 Gb/s.

### W lewo

### Komputery wyposażone w kartę NVIDIA GeForce GTX 1050 Ti

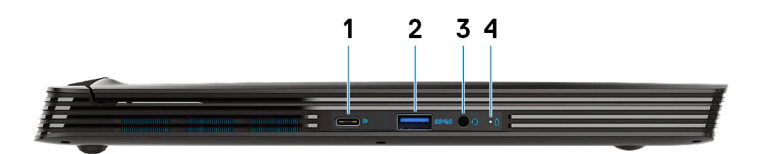

Komputery wyposażone w kartę NVIDIA GeForce RTX 2060 lub RTX 2070

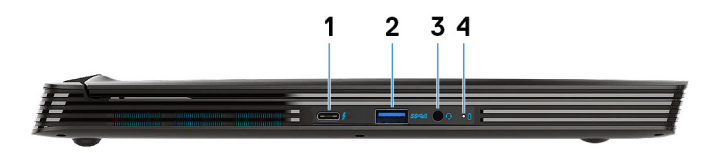

#### 1 Port USB 3.1 drugiej generacji Type-C

Tryb alternatywny DisplayPort (tylko w komputerach wyposażonych w kartę graficzną NVIDIA GeForce GTX 1050 Ti)

Służy do podłączania urządzeń peryferyjnych, takich jak urządzenia pamięci masowej i drukarki.

Zapewnia szybkość transmisji danych do 5 Gb/s. Port z funkcją PowerShare umożliwia ładowanie urządzeń USB nawet wtedy, kiedy komputer jest wyłączony.

- UWAGA: Jeśli poziom naładowania akumulatora jest mniejszy niż 10%, należy podłączyć zasilacz do ładowania komputera i urządzeń USB podłączonych do portu USB PowerShare.
- $\circled{0}$  UWAGA: Jeśli urządzenie USB zostanie podłaczone do portu PowerShare przed wyłączeniem komputera lub przełączeniem go w stan hibernacji, należy odłączyć i podłączyć je ponownie, aby umożliwić ładowanie.
- UWAGA: Niektóre urządzenia USB mogą nie być ładowane, gdy komputer jest wyłączony lub w trybie uśpienia. Aby w takich przypadkach naładować urządzenie, należy włączyć komputer.
- Thunderbolt3/DisplayPort (tylko w komputerach wyposażonych w karte graficzna NVIDIA GeForce RTX 2060 lub RTX2070 )

Obsługuje standardy USB 3.1 drugiej generacji Type-C, DisplayPort 1.2, Thunderbolt 3, a ponadto umożliwia podłączenie wyświetlacza zewnętrznego za pomocą adaptera. Zapewnia szybkość transmisji danych do 10 Gb/s w przypadku USB3.1 Gen2 oraz do 40 Gb/s w przypadku złącza Thunderbolt3.

### $\circled{0}$  UWAGA: Do podłaczenia do urządzenia DisplayPort wymagany jest adapter USB Type-C/DisplayPort (sprzedawany osobno).

### 2 Port USB 3.1 pierwszej generacji z funkcją PowerShare

Służy do podłączania urządzeń peryferyjnych, takich jak urządzenia pamięci masowej i drukarki.

Zapewnia szybkość transmisji danych do 5 Gb/s. Technologia PowerShare umożliwia ładowanie podłączonych urządzeń USB.

 $\circled{0}$  UWAGA: Podłączone urządzenia USB nie są ładowane, gdy komputer jest wyłączony lub w trybie uśpienia. W celu rozpoczęcia ładowania podłączonych urządzeń należy włączyć komputer.

### 3 Gniazdo słuchawek

Umożliwia podłączenie słuchawek lub zestawu słuchawkowego (słuchawek i mikrofonu).

#### 4 Lampka stanu akumulatora/lampka aktywności dysku twardego

Wskazuje stan ładowania akumulatora lub aktywność dysku twardego.

- UWAGA: Lampka aktywności dysku twardego jest obsługiwana tylko w komputerach wyposażonych w dysk twardy.
- UWAGA: Naciśnij klawisze Fn+H, aby przełączyć między lampką stanu akumulatora a lampką aktywności dysku twardego.

### <span id="page-8-0"></span>Podstawa

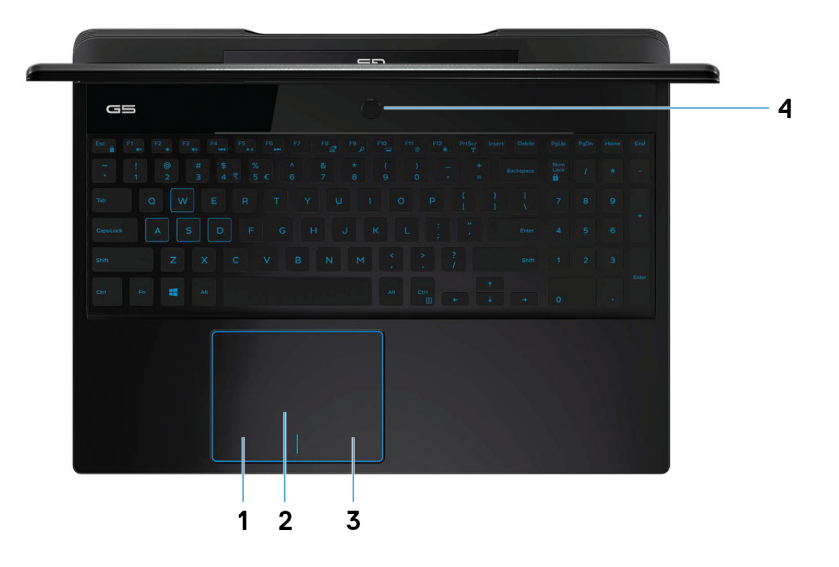

#### 1 Kliknięcie lewym przyciskiem myszy

Naciśnij przycisk, aby wykonać odpowiednik kliknięcia lewym przyciskiem myszy.

### 2 Tabliczka dotykowa

Przesuń palcem po tabliczce dotykowej, aby poruszać wskaźnikiem myszy. Dotknij, aby kliknąć lewym przyciskiem myszy. Dotknij dwoma palcami, aby kliknąć prawym przyciskiem myszy.

### 3 Kliknięcie prawym przyciskiem myszy

Naciśnij przycisk, aby wykonać odpowiednik kliknięcia prawym przyciskiem myszy.

#### 4 Przycisk zasilania z opcjonalnym czytnikiem linii papilarnych

Naciśnij, aby włączyć komputer, jeśli jest wyłączony, w trybie uśpienia lub hibernacji.

Kiedy komputer jest włączony, naciśnij przycisk zasilania, aby przełączyć komputer w stan uśpienia; naciśnij i przytrzymaj przycisk zasilania przez 10 sekund, aby wymusić wyłączenie komputera.

Jeśli przycisk zasilania jest wyposażony w czytnik linii papilarnych, połóż palec na przycisku zasilania, aby się zalogować.

- UWAGA: Sposób działania przycisku zasilania można dostosować w systemie Windows. Więcej informacji zawiera sekcja *Me and My Dell* (Ja i mój Dell) na stronie [www.dell.com/support/manuals.](https://www.dell.com/support/manuals)
- UWAGA: Kontrolka stanu zasilania na przycisku zasilania jest dostępna tylko w komputerach bez czytnika linii papilarnych. Komputery wyposażone w czytnik linii papilarnych zintegrowany z przyciskiem zasilania nie mają lampki stanu na przycisku zasilania.
- UWAGA: Aby zresetować akumulator, naciśnij i przytrzymaj przycisk zasilania przez 25 sekund.

### <span id="page-9-0"></span>**Wyświetlacz**

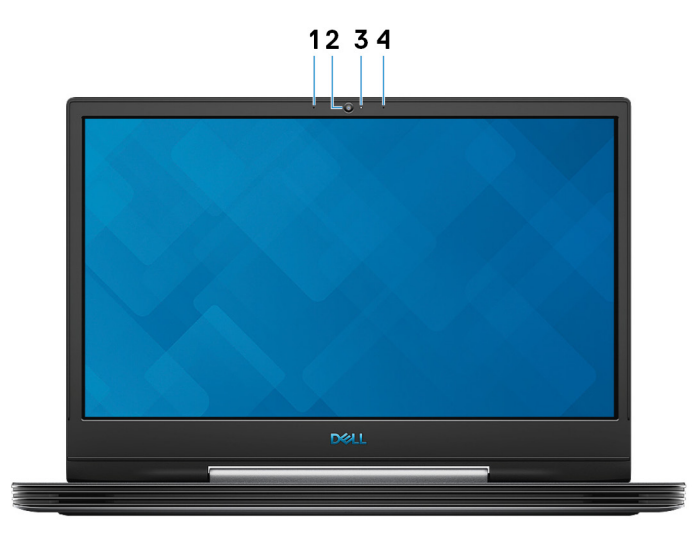

### 1 Mikrofon lewy

Wejście dźwięku wysokiej jakości. Umożliwia nagrywanie głosu, prowadzenie rozmów itd.

### 2 Kamera

Umożliwia prowadzenie rozmów wideo, robienie zdjęć i nagrywanie filmów.

### 3 Lampka stanu kamery

Świeci, gdy kamera jest w użyciu.

### 4 Mikrofon prawy

Wejście dźwięku wysokiej jakości. Umożliwia nagrywanie głosu, prowadzenie rozmów itd.

### Tył

### Komputery wyposażone w kartę NVIDIA GeForce GTX 1050 Ti

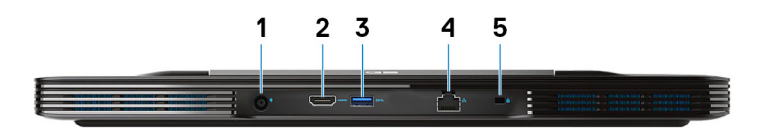

#### 1 Złącze zasilacza

Umożliwia podłączenie zasilacza do komputera.

### 2 Złącze HDMI

Umożliwia podłączenie telewizora lub innego urządzenia wyposażonego w wejście HDMI. Zapewnia wyjście wideo i audio.

### 3 Port USB 3.1 pierwszej generacji

Służy do podłączania urządzeń peryferyjnych, takich jak urządzenia pamięci masowej i drukarki. Zapewnia szybkość transmisji danych do 5 Gb/s.

### 4 Złącze sieciowe

Umożliwia podłączenie komputera do routera lub modemu szerokopasmowego kablem Ethernet (RJ45) w celu nawiązania łączności z siecią lokalną lub z Internetem.

### 5 Gniazdo linki zabezpieczającej (klinowe)

Umożliwia podłączenie linki antykradzieżowej, służącej do ochrony komputera przed kradzieżą.

### Komputery wyposażone w kartę NVIDIA GeForce RTX 2060 lub RTX 2070

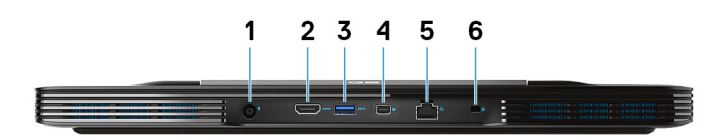

#### 1 Złącze zasilacza

Umożliwia podłączenie zasilacza do komputera.

### 2 Złącze HDMI

Umożliwia podłączenie telewizora lub innego urządzenia wyposażonego w wejście HDMI. Zapewnia wyjście wideo i audio.

### 3 Port USB 3.1 pierwszej generacji

Służy do podłączania urządzeń peryferyjnych, takich jak urządzenia pamięci masowej i drukarki. Zapewnia szybkość transmisji danych do 5 Gb/s.

#### 4 Złącze Mini DisplayPort

Umożliwia podłączenie telewizora lub innego urządzenia z wejściem DisplayPort. Zapewnia wyjście wideo i audio.

### $\circled{0}$  UWAGA: Tylko w komputerach wyposażonych w kartę graficzną NVIDIA GeForce RTX 2060 lub RTX

### 2070.

### 5 Złącze sieciowe

Umożliwia podłączenie komputera do routera lub modemu szerokopasmowego kablem Ethernet (RJ45) w celu nawiązania łączności z siecią lokalną lub z Internetem.

#### 6 Gniazdo linki zabezpieczającej (klinowe)

Umożliwia podłączenie linki antykradzieżowej, służącej do ochrony komputera przed kradzieżą.

## <span id="page-11-0"></span>Dół

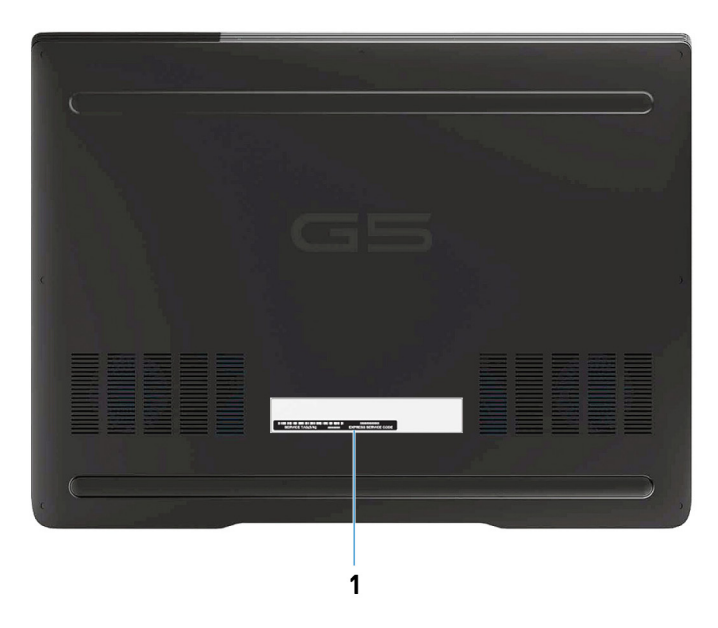

### 1 Etykieta ze znacznikiem serwisowym

Znacznik serwisowy (ang. Service Tag) jest unikatowym identykatorem alfanumerycznym, który umożliwia pracownikom serwisowym firmy Dell identyfikowanie podzespołów sprzętowych w komputerach klientów i uzyskiwanie dostępu do informacji o gwarancji.

## Dane techniczne komputera Dell G5 5590

### <span id="page-12-0"></span>Wymiary i masa

### Tabela 2. Wymiary i masa

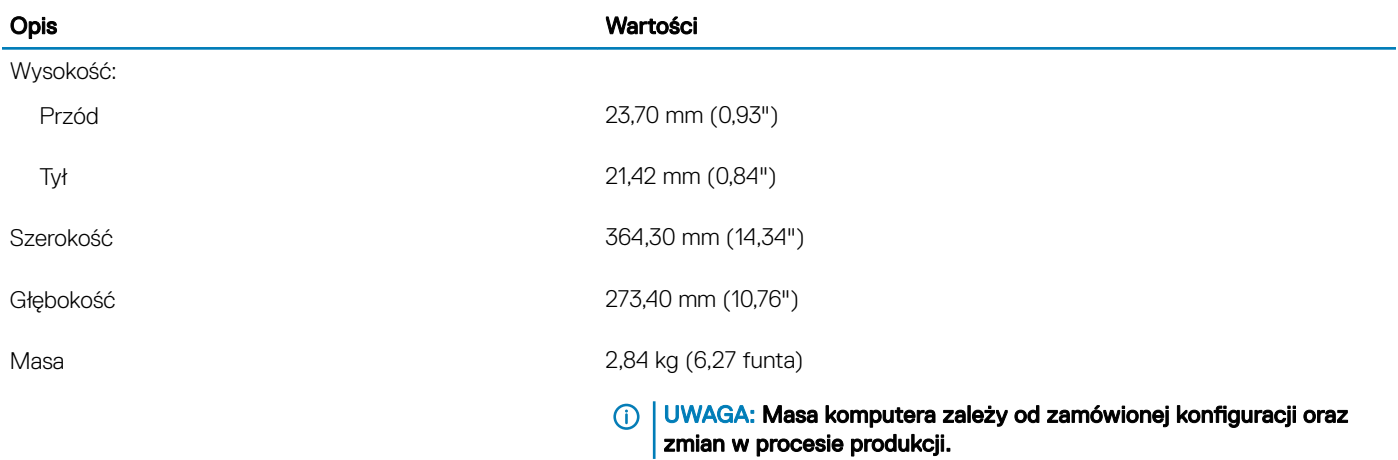

### **Procesory**

### Tabela 3. Procesory

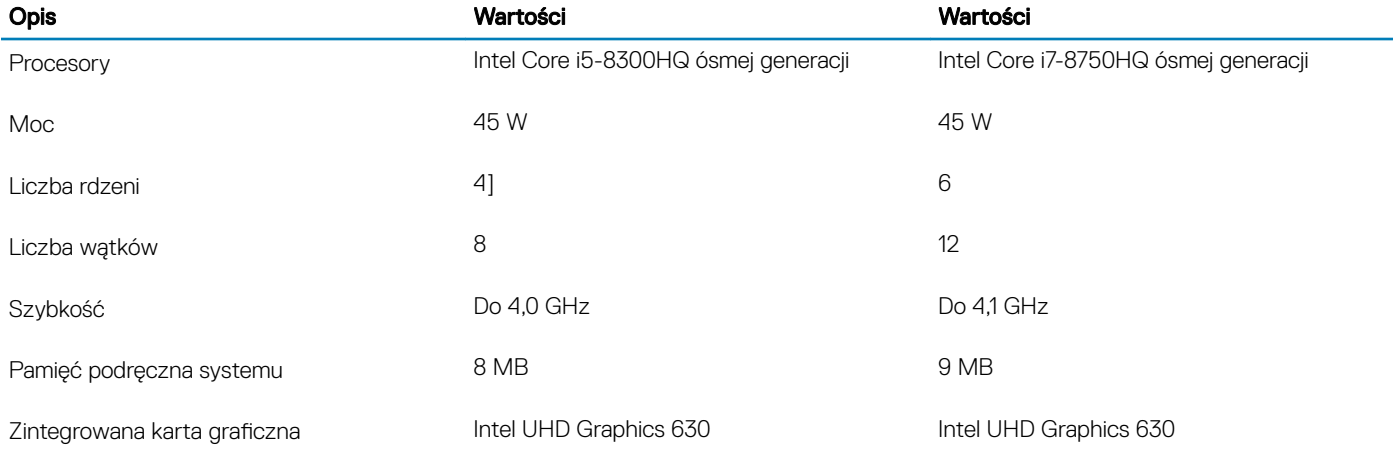

## <span id="page-13-0"></span>**Mikroukład**

### Tabela 4. Mikroukład

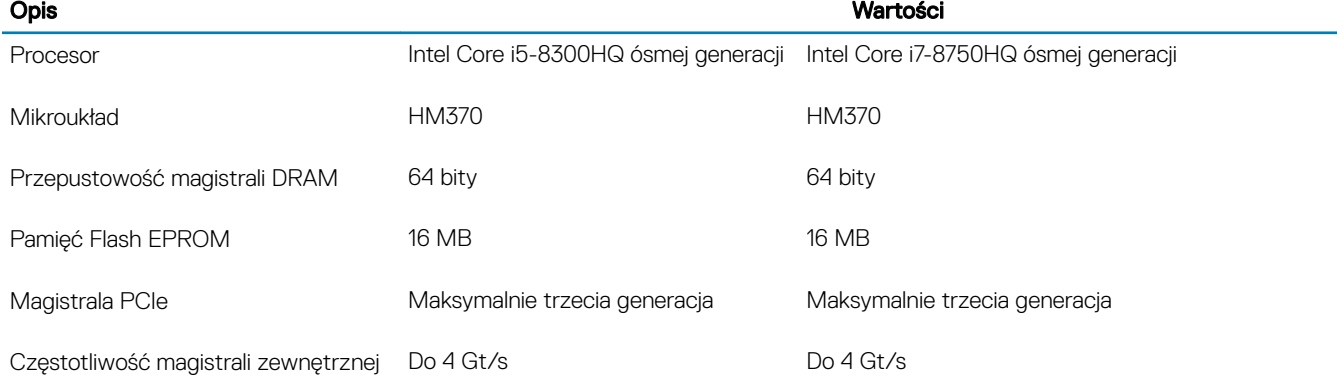

## System operacyjny

- Windows 10 Home (64-bitowy)
- Windows 10 Professional (w wersji 64-bitowej)
- Ubuntu

UWAGA: Wersja systemu operacyjnego Ubuntu zależy od regionu.

### Pamięć

### Tabela 5. Dane techniczne pamięci

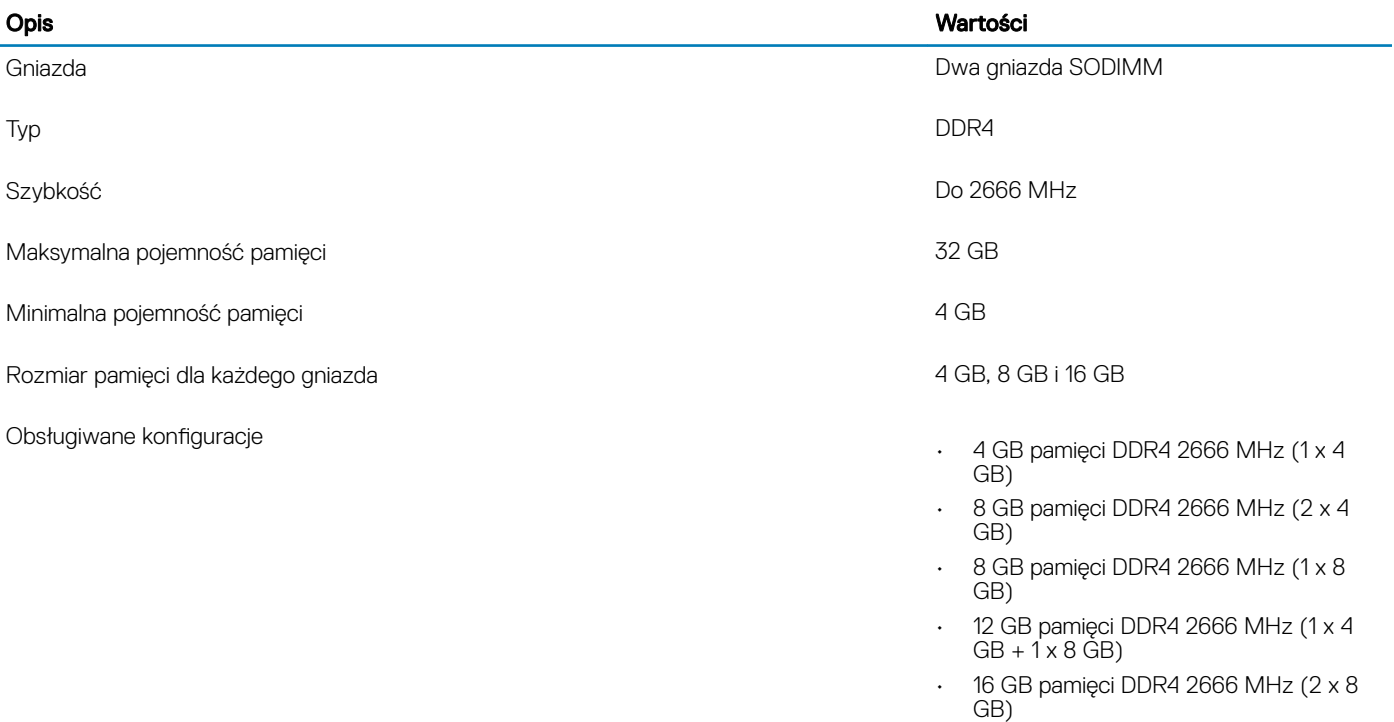

- 16 GB pamięci DDR4 2666 MHz (1 x 16 GB)
- 32 GB pamięci DDR4 2666 MHz (2 x 16 GB)

### <span id="page-14-0"></span>Porty i złącza

### Tabela 6. Porty i złącza

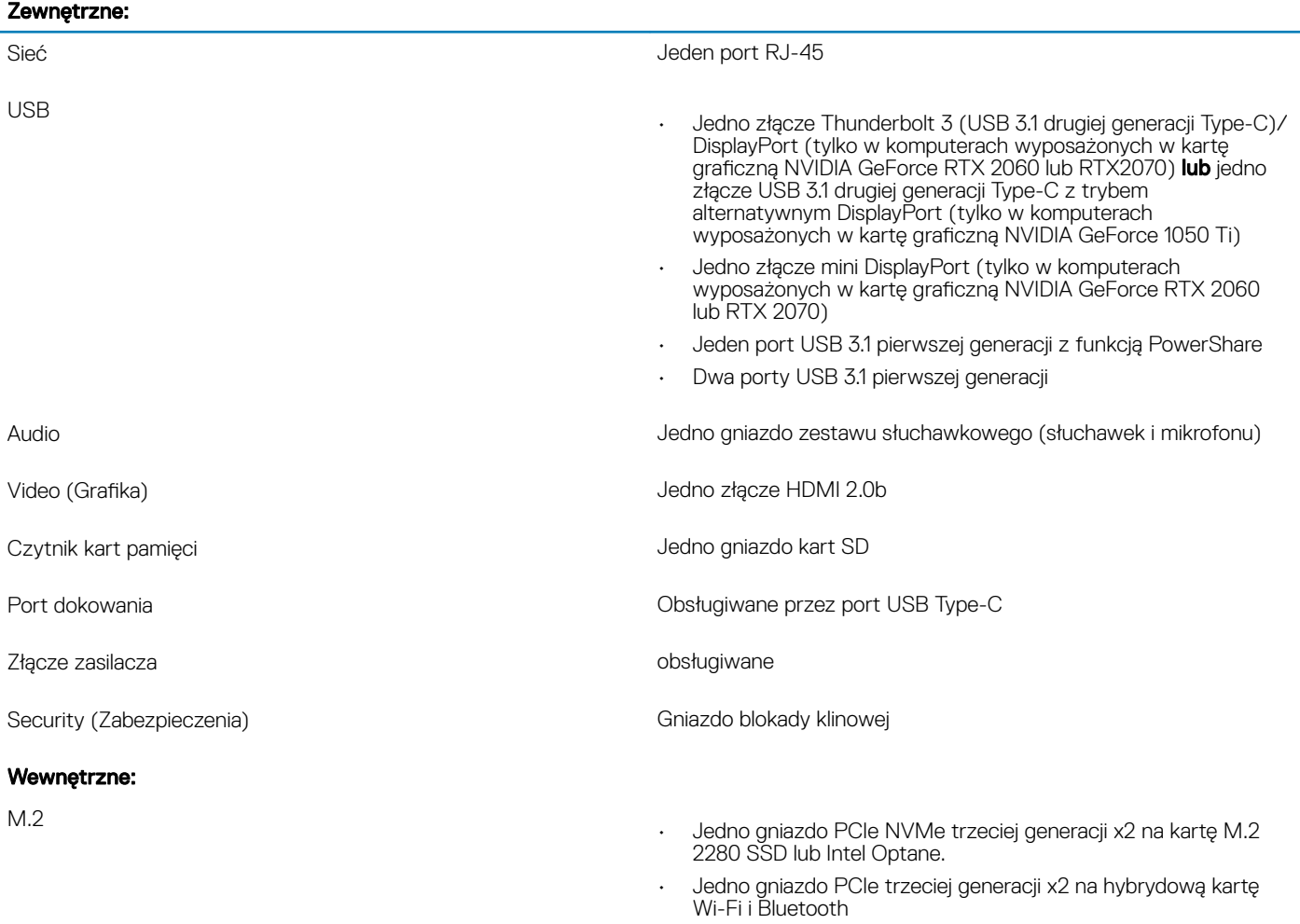

UWAGA: Więcej informacji na temat funkcji różnych typów kart M.2 zawiera artykuł bazy wiedzy [SLN301626](http://www.dell.com/support/article/us/en/04/sln301626/how-to-distinguish-the-differences-between-m2-cards?lang=en).

## <span id="page-15-0"></span>Komunikacja

### Ethernet

### Tabela 7. Ethernet — dane techniczne

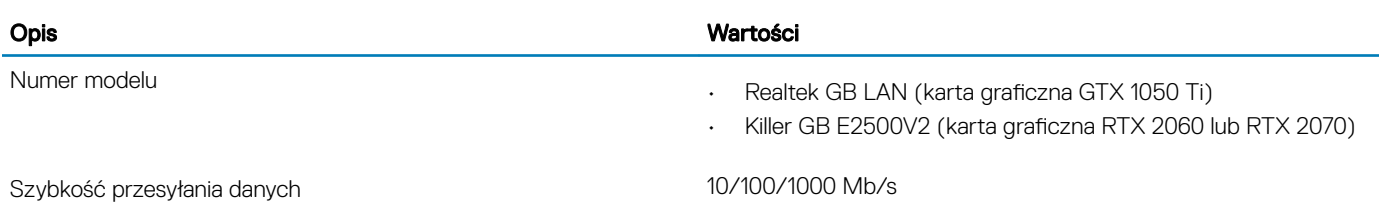

### Moduł łączności bezprzewodowej

### Tabela 8. Dane techniczne modułu sieci bezprzewodowej

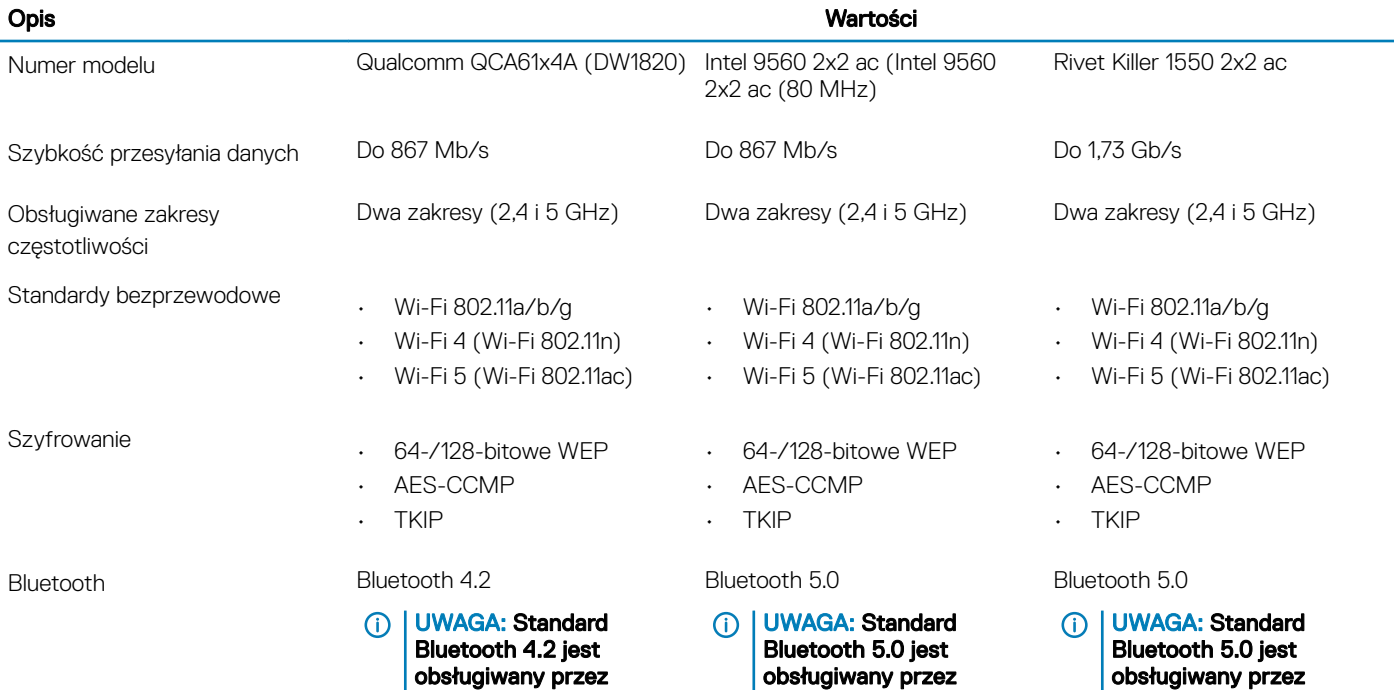

najnowszą aktualizację systemu Windows 10.

najnowszą aktualizację systemu Windows 10.

najnowszą aktualizację systemu Windows 10.

## <span id="page-16-0"></span>Audio

### Tabela 9. Dane techniczne dźwięku

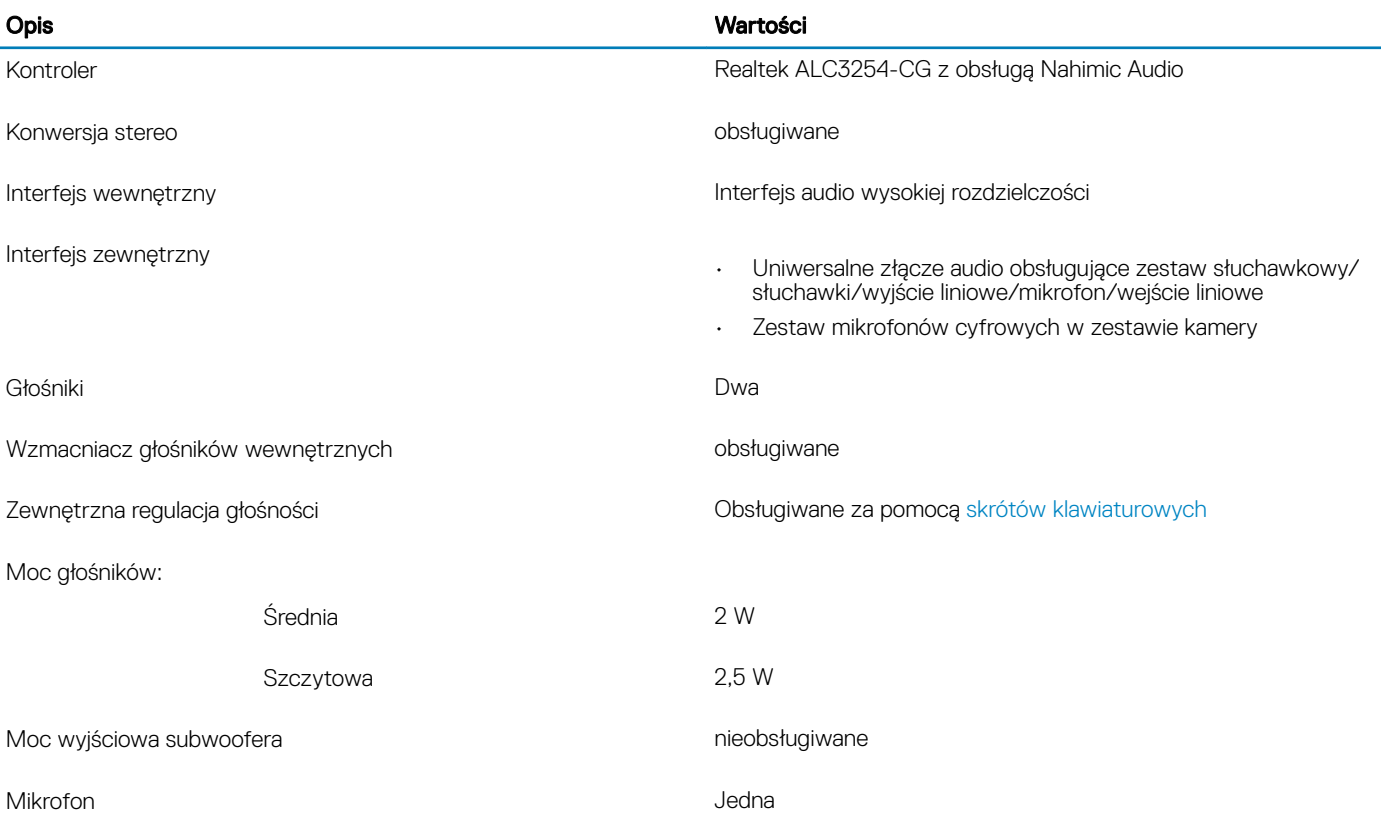

### Pamięć masowa

Komputer obsługuje jedną z następujących konfiguracji:

- Jeden dysk twardy 2,5"
- Jeden dysk SSD M.2 2280
- Jeden dysk twardy 2,5" i jedna karta M.2 2280 SSD
- Jeden dysk twardy 2,5" i jedna karta M.2 Intel Optane

### $\circled{0}$  UWAGA: Podstawowy dysk twardy komputera różni się w zależności od wybranej konfiguracji.

W przypadku komputerów:

- z kartą M.2 karta M.2 jest dyskiem podstawowym.
- bez karty M.2 dysk twardy 2,5" jest dyskiem podstawowym.

### Tabela 10. Specyfikacja pamięci masowej

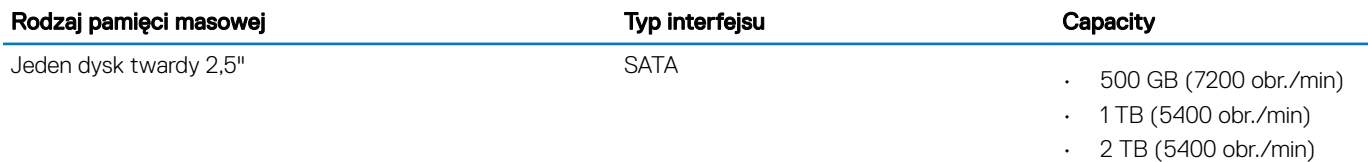

Dane techniczne komputera Dell G5 5590 17

<span id="page-17-0"></span>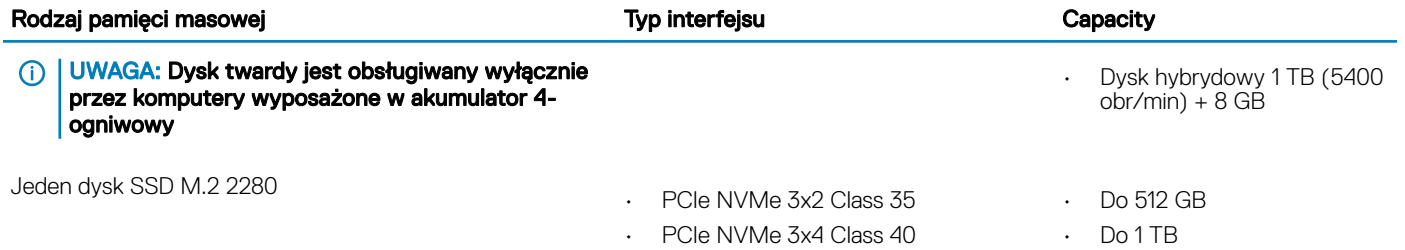

## Pamięć Intel Optane

Pamięć Intel Optane działa tylko jako akcelerator pamięci masowej. Nie zastępuje ani nie uzupełnia pamięci operacyjnej (RAM) zainstalowanej w komputerze.

#### UWAGA: Pamięć Intel Optane jest obsługiwana na komputerach, które spełniają następujące wymagania:

- Procesor Intel Core i3/i5/i7 siódmej lub nowszej generacji
- System Windows 10 lub nowszy w wersji 64-bitowej (z aktualizacją rocznicową)
- Najnowszy sterownik Intel Rapid Storage Technology

### Tabela 11. Pamięć Intel Optane

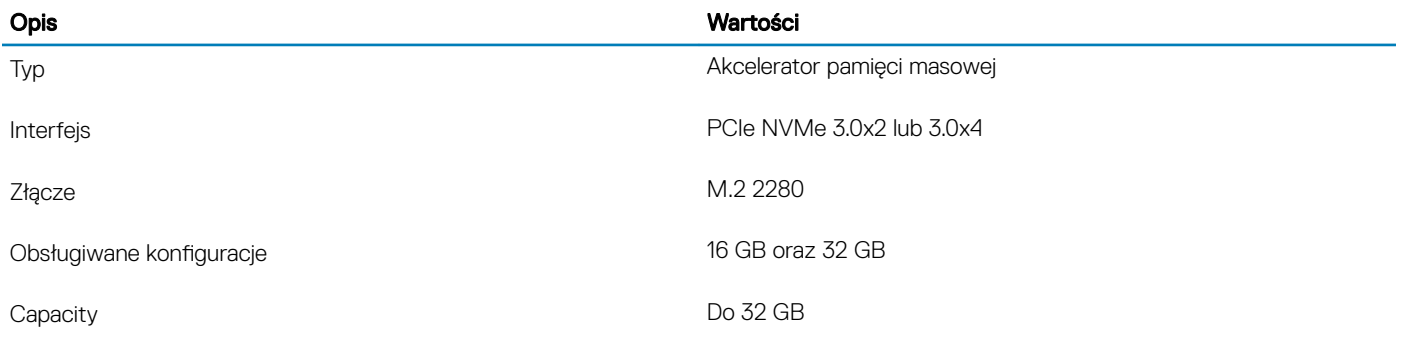

### Czytnik kart pamięci

### Tabela 12. Dane techniczne czytnika kart pamięci

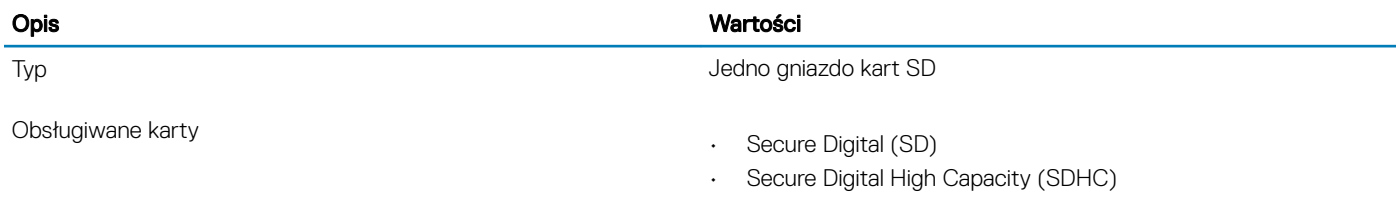

• Karta SD Extended Capacity (SDXC)

### Klawiatura

### Tabela 13. Dane techniczne klawiatury

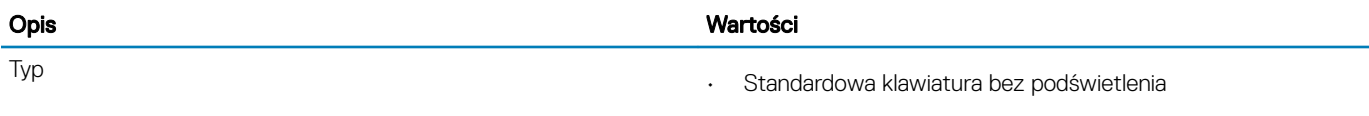

<span id="page-18-0"></span>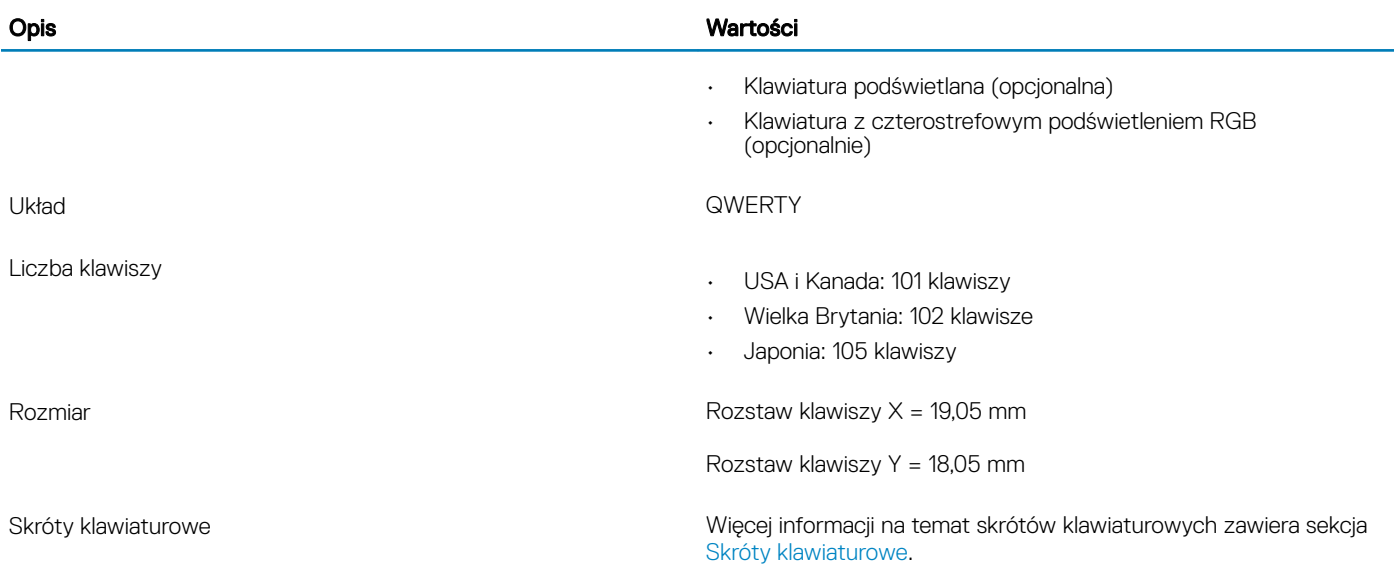

### Kamera

### Tabela 14. Dane techniczne kamery

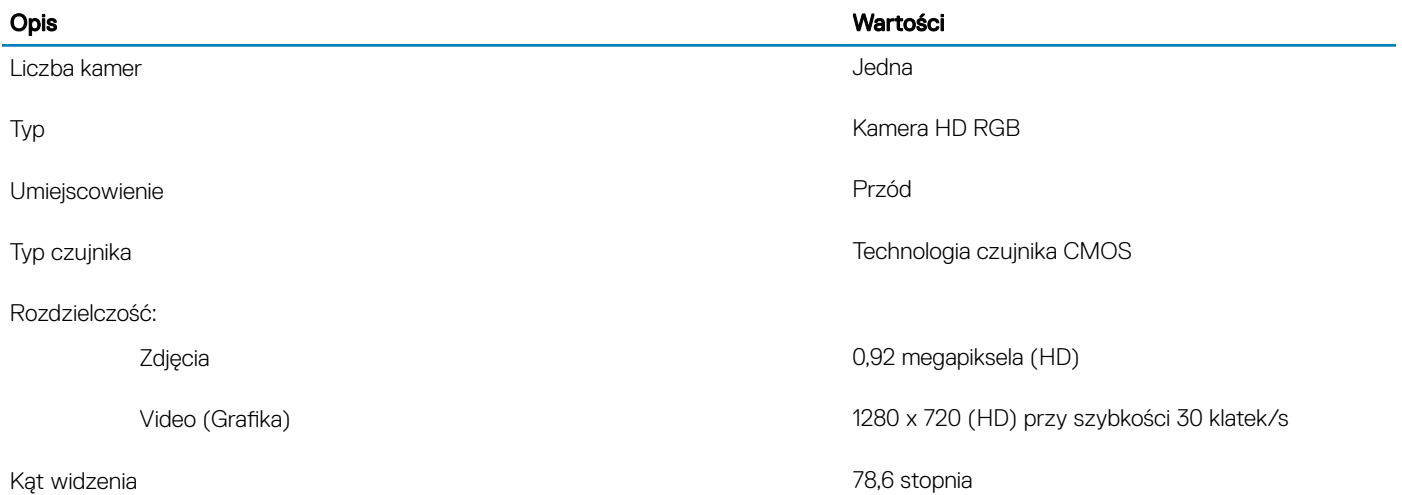

### Tabliczka dotykowa

### Tabela 15. Dane techniczne tabliczki dotykowej

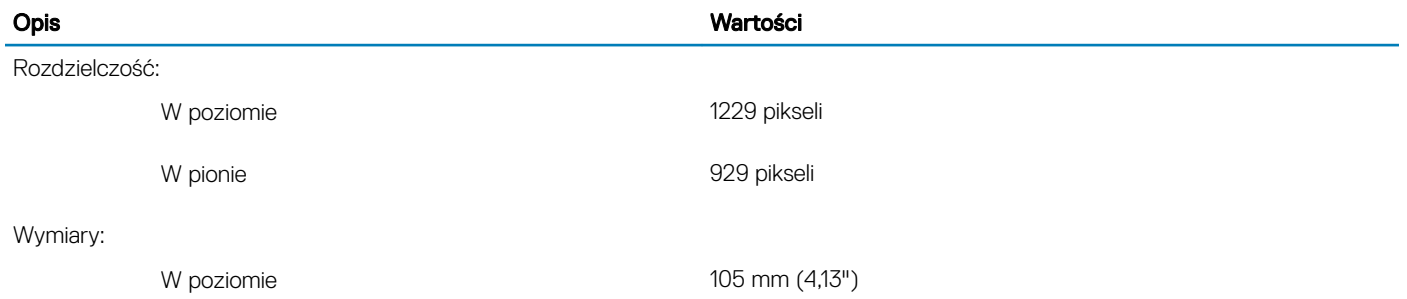

<span id="page-19-0"></span>Opis Wartości

W pionie 80 mm (3,15")

### Gesty na tabliczce dotykowej

Więcej informacji na temat gestów na tabliczce dotykowej w systemie Windows 10 można znaleźć w artykule [4027871](https://support.microsoft.com/en-us/help/4027871/windows-10-touchpad-gestures) Bazy wiedzy firmy Microsoft pod adresem [support.microsoft.com.](https://support.microsoft.com/en-us)

### **Zasilacz**

### Tabela 16. Dane techniczne zasilacza

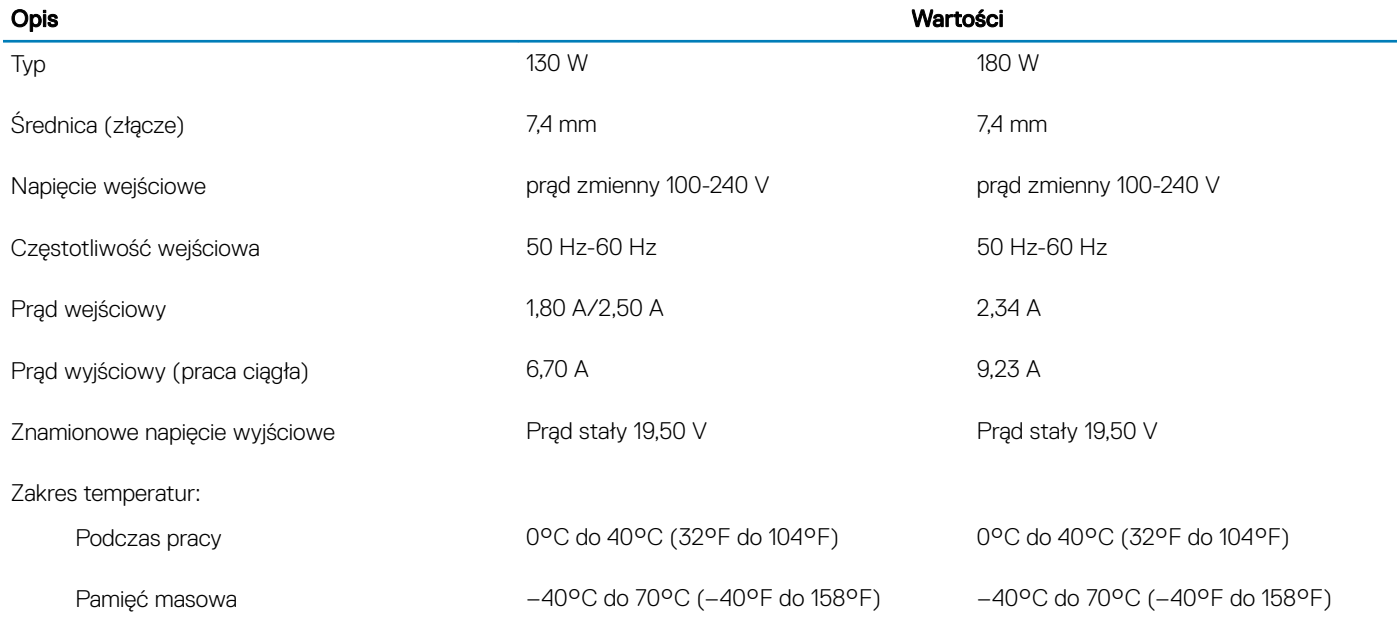

### Akumulator

### Tabela 17. Dane techniczne akumulatora

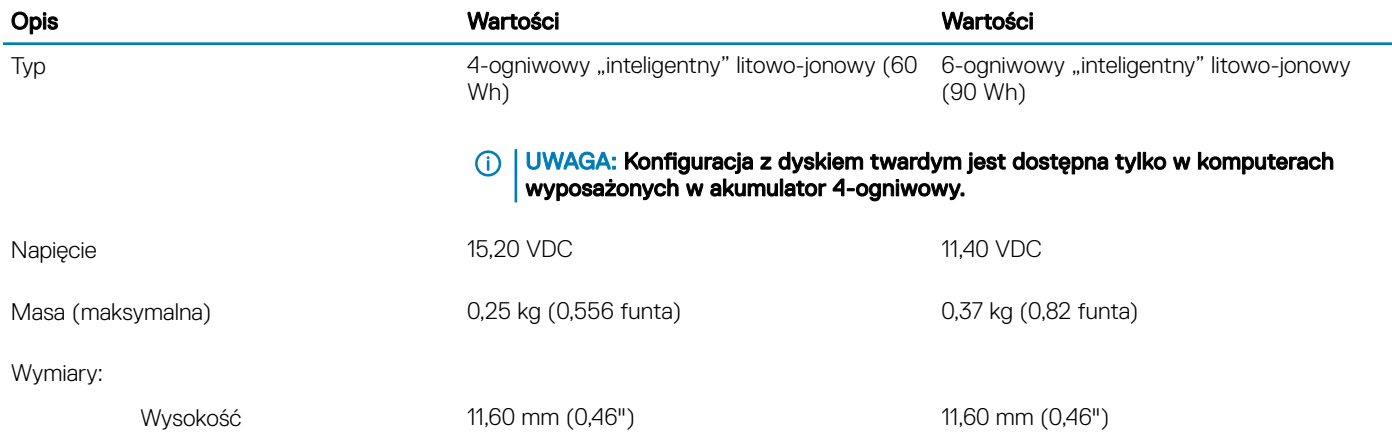

<span id="page-20-0"></span>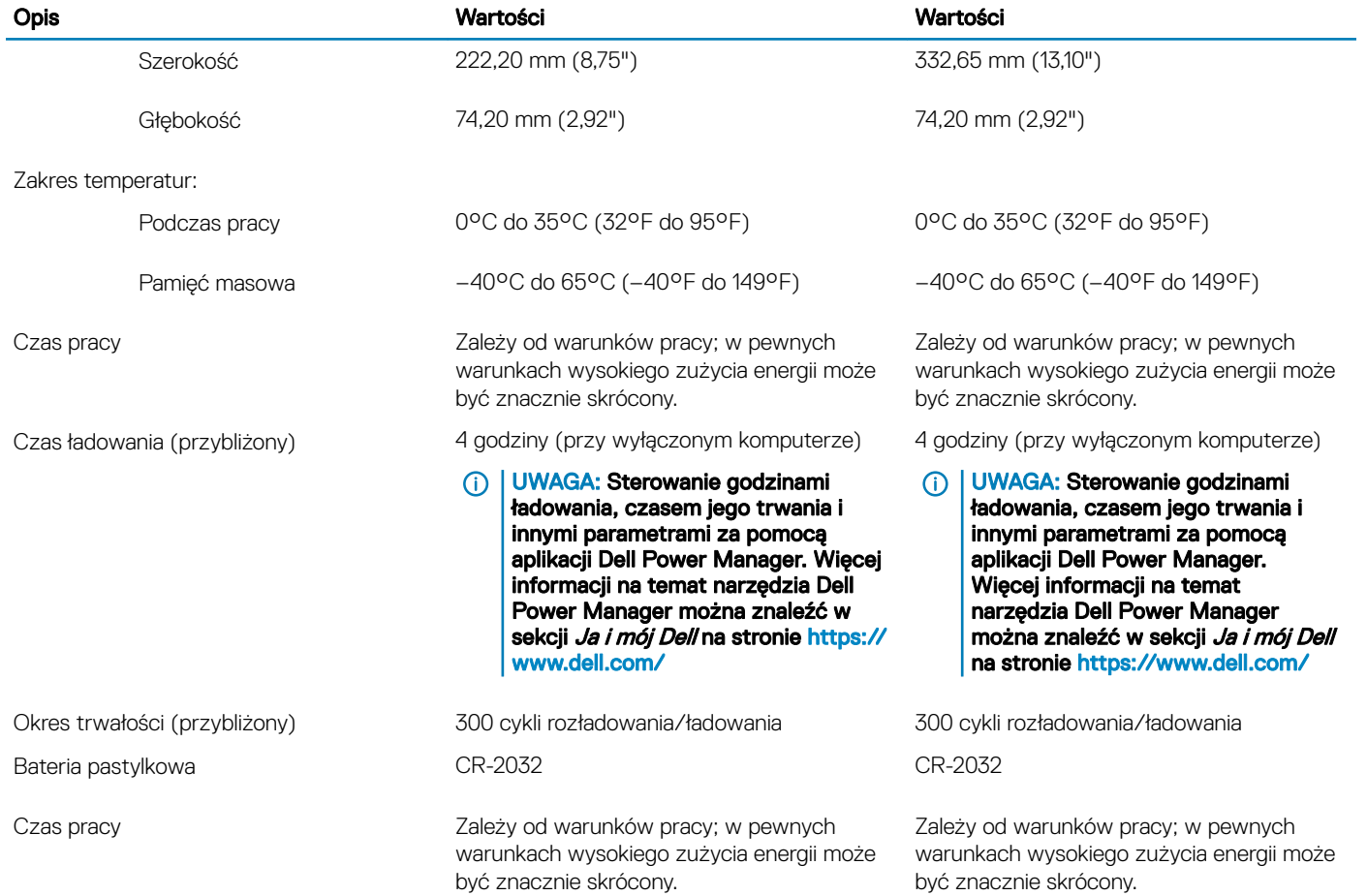

### **Wyświetlacz**

#### Tabela 18. Dane techniczne: wyświetlacz

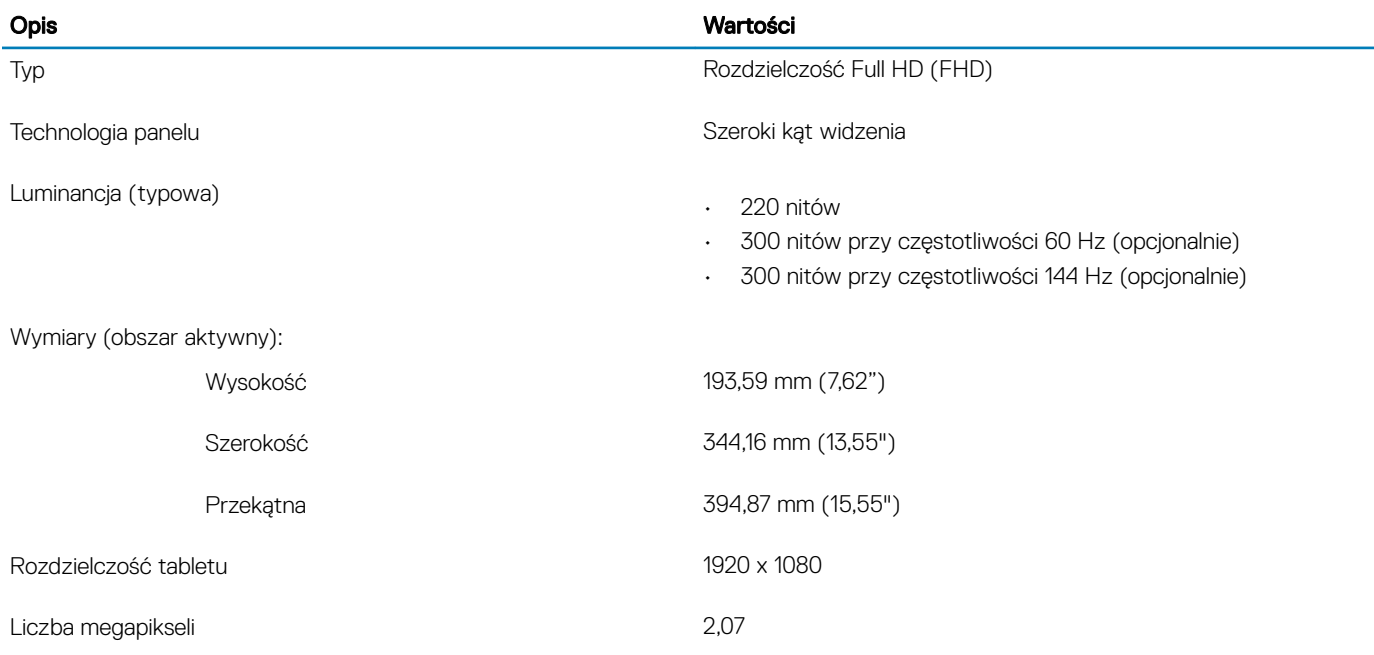

<span id="page-21-0"></span>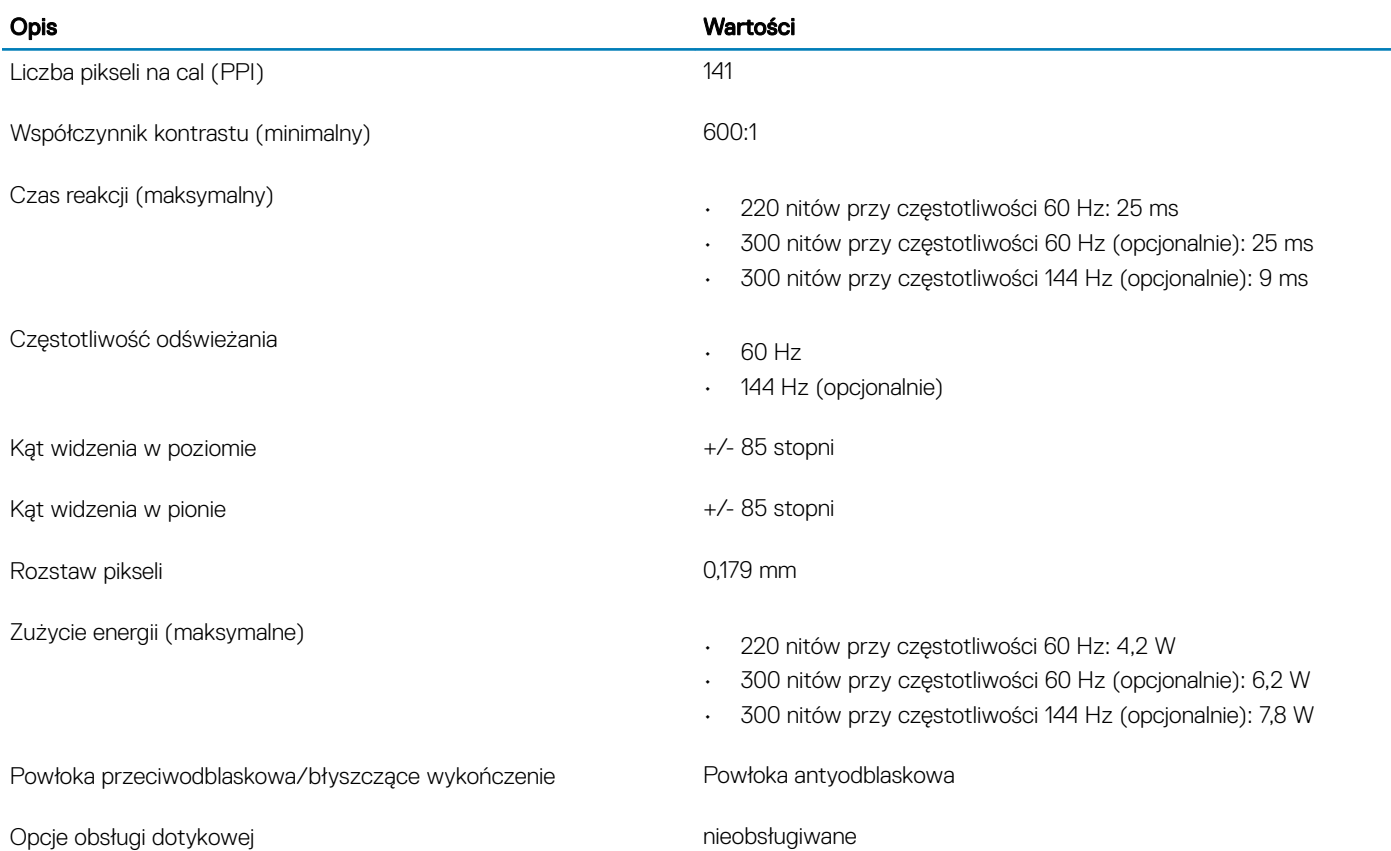

## Czytnik linii papilarnych (opcjonalny)

### Tabela 19. Dane techniczne czytnika linii papilarnych

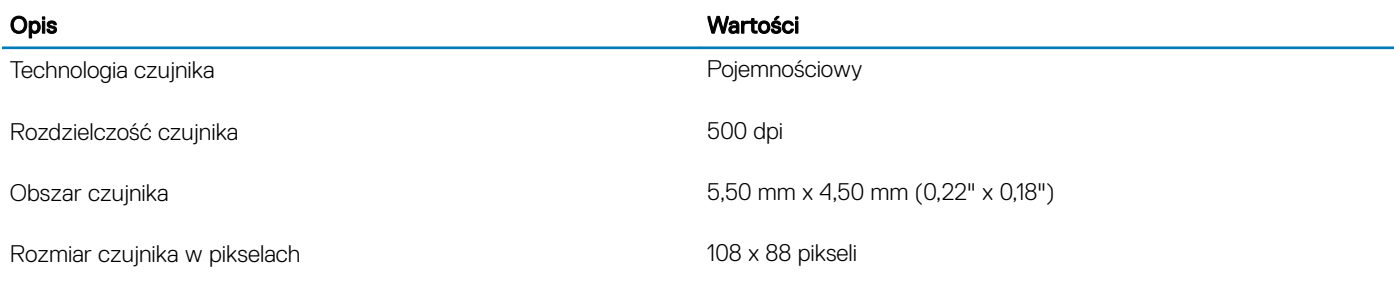

## Video (Grafika)

### Tabela 20. Dane techniczne: grafika

#### Oddzielna karta graficzna

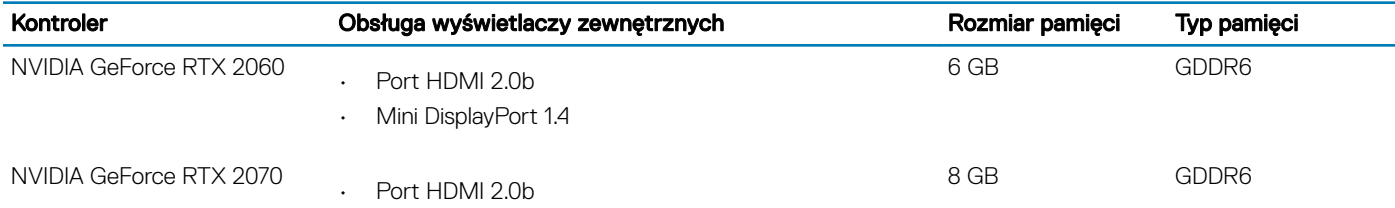

### <span id="page-22-0"></span>Oddzielna karta graficzna

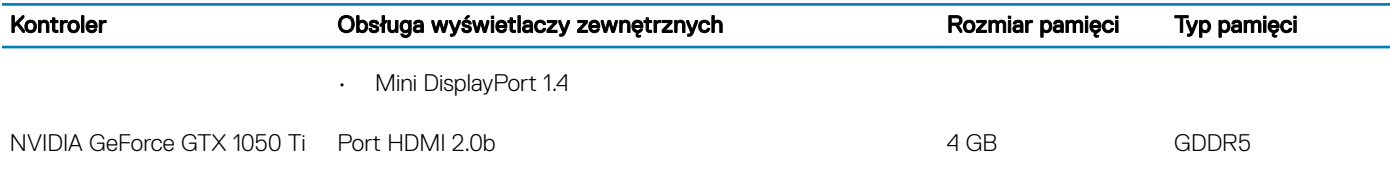

#### Tabela 21. Dane techniczne: grafika

#### Zintegrowana karta graficzna

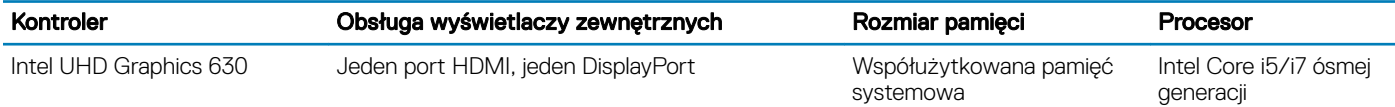

## Środowisko pracy komputera

Poziom zanieczyszczeń w powietrzu: G1 lub niższy, wg definicji w ISA-S71.04-1985

### Tabela 22. Środowisko pracy komputera

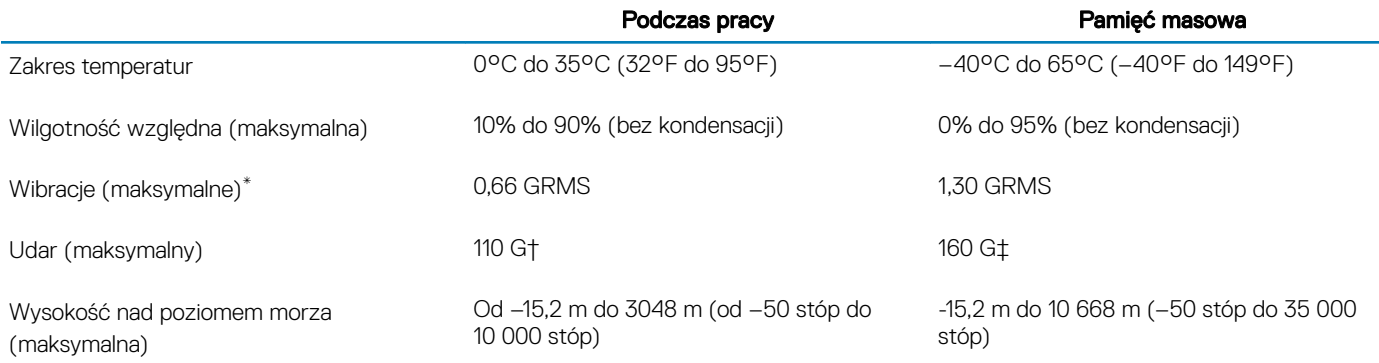

\* Mierzone z wykorzystaniem spektrum losowych wibracji, które symulują środowisko użytkownika.

† Mierzona za pomocą 2 ms pół-sinusoidalnego impulsu, gdy dysk twardy jest używany.

‡ Mierzona za pomocą 2 ms pół-sinusoidalnego impulsu, gdy głowica dysku twardego jest w położeniu spoczynkowym.

## Skróty klawiaturowe

### <span id="page-23-0"></span>(i) UWAGA: Znaki klawiatury mogą być różne w zależności od konfiguracji języka klawiatury. Klawisze używane do uruchamiania skrótów pozostają jednak takie same we wszystkich konfiguracjach językowych.

Na niektórych klawiszach klawiatury umieszczone są dwa symbole. Klawisze te mogą być używane do wpisywania alternatywnych znaków lub wykonywania dodatkowych funkcji. Symbol widoczny w dolnej części klawisza odnosi się do znaku, który jest wpisywany po naciśnięciu tego klawisza. Jeśli naciśniesz klawisz, trzymając jednocześnie klawisz Shift, wpisany zostanie symbol widoczny w górnej części klawisza. Na przykład po naciśnięciu klawisza 2 wpisywany jest znak 2, a po naciśnięciu klawiszy Shift + 2 wpisywany jest znak @.

Klawisze F1–F12 w górnym rzędzie klawiatury to klawisze funkcyjne służące do sterowania multimediami zgodnie z ikonami w dolnej części klawiszy. Naciśnij klawisz funkcyjny, aby uruchomić zadanie oznaczone przez ikonę. Na przykład naciśnięcie klawisza F1 służy do wyciszenia dźwięku (patrz tabela poniżej).

Jeśli potrzebujesz klawiszy funkcyjnych F1–F12 w pewnej aplikacji, możesz wyłączyć sterowanie multimediami przez naciśnięcie klawiszy Fn + Esc. Funkcje sterowania multimediami są wtedy dostępne przez naciśnięcie klawisza Fn wraz z wybranym klawiszem funkcyjnym. Na przykład aby wyciszyć dźwięk, naciśnij kombinację klawiszy Fn + F1.

### UWAGA: Podstawowe działanie klawiszy funkcyjnych (F1–F12) można też skongurować za pomocą opcji Function Key Behavior (Działanie klawiszy funkcyjnych) w programie konfiguracji systemu BIOS.

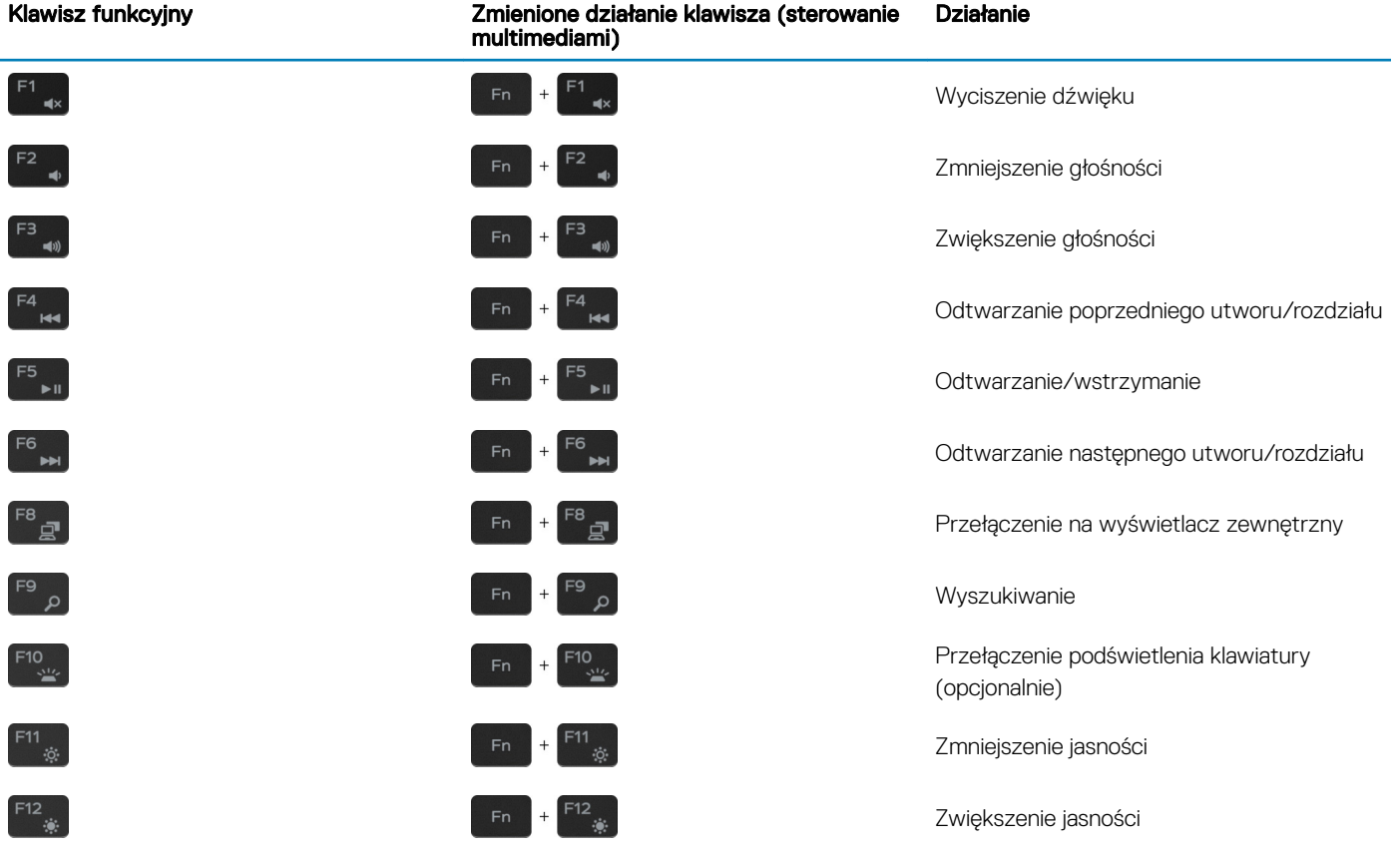

### Tabela 23. Lista skrótów klawiaturowych

Klawisza Fn można również używać z wybranymi klawiszami na klawiaturze, aby wywołać inne dodatkowe funkcje.

### Tabela 24. Lista skrótów klawiaturowych

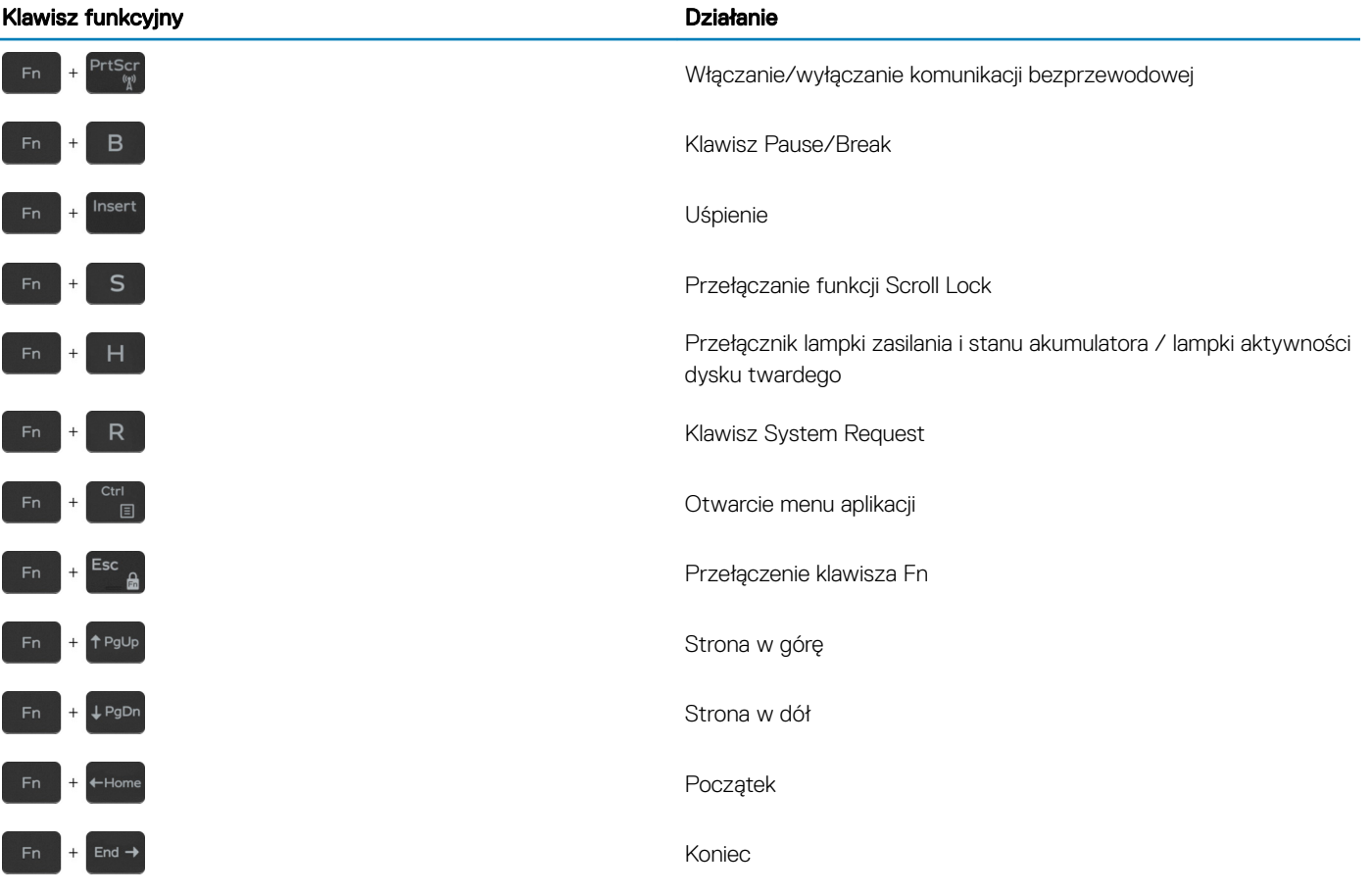

## Uzyskiwanie pomocy i kontakt z firmą Dell

### <span id="page-25-0"></span>Narzędzia pomocy technicznej do samodzielnego wykorzystania

Aby uzyskać informacje i pomoc dotyczącą korzystania z produktów i usług firmy Dell, można skorzystać z następujących zasobów internetowych:

### Tabela 25. Narzędzia pomocy technicznej do samodzielnego wykorzystania Narzędzia pomocy technicznej do samodzielnego wykorzystania Lokalizacja zasobów Informacje o produktach i usługach firmy Dell [www.dell.com](http://www.dell.com) Mój Dell Porady Kontakt z pomocą techniczną w w w systemie Windows wpisz Contact Support, a następnie naciśnij klawisz Enter. Pomoc online dla systemu operacyjnego [www.dell.com/support/windows](http://www.dell.com/support/windows) [www.dell.com/support/linux](http://www.dell.com/support/linux) Informacje o rozwiązywaniu problemów, podręczniki, instrukcje konfiguracji, dane techniczne produktów, blogi pomocy technicznej, sterowniki, aktualizacje oprogramowania itd. [www.dell.com/support](http://www.dell.com/support) Artykuły bazy wiedzy Dell dotyczące różnych kwestii związanych z komputerem. 1 Przejdź do strony internetowej [www.dell.com/support.](http://www.dell.com/support) 2 Wpisz temat lub słowo kluczowe w polu wyszukiwania. 3 Kliknij przycisk Search (Wyszukiwanie), aby wyświetlić powiązane artykuły. Zapoznaj się z następującymi informacjami dotyczącymi produktu: • Dane techniczne produktu • System operacyjny Konfigurowanie i używanie produktu • Kopie zapasowe danych • Diagnostyka i rozwiązywanie problemów • Przywracanie ustawień fabrycznych i systemu • Informacje o systemie BIOS Zobacz *Me and My Dell* [\(Ja i mój Dell\)](http://www.dell.com/support/manuals) na stronie internetowej [www.dell.com/support/manuals.](http://www.dell.com/support/manuals) W celu zlokalizowania zasobów *Me and My Dell* (Ja i mój Dell) dotyczących produktu zidentyfikuj produkt za pomocą jednej z następujących czynności: • Wybierz opcję Detect Product (Wykryj mój produkt). • Znajdź produkt za pośrednictwem menu rozwijanego, korzystając z opcji View Products (Wyświetl produkty). Wprowadź **Service Tag number** (kod serwisowy) lub **Product** ID (identyfikator produktu) na pasku wyszukiwania.

6

## <span id="page-26-0"></span>Kontakt z firmą Dell

Aby skontaktować się z działem sprzedaży, pomocy technicznej lub obsługi klienta firmy Dell, zobacz [www.dell.com/contactdell.](http://www.dell.com/contactdell)

- UWAGA: Dostępność usług różni się w zależności od kraju/regionu i produktu, a niektóre z nich mogą być niedostępne w Twoim kraju/regionie.
- UWAGA: W przypadku braku aktywnego połączenia z Internetem informacje kontaktowe można znaleźć na fakturze, w dokumencie dostawy, na rachunku lub w katalogu produktów firmy Dell.